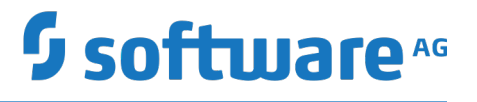

# **BigMemory Max Upgrade and Migration Guide**

Version 4.3.6

October 2018

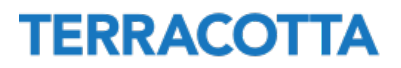

This document applies to BigMemory Max Version 4.3.6 and to all subsequent releases.

Specifications contained herein are subject to change and these changes will be reported in subsequent release notes or new editions.

Copyright © 2010-2018 Software AG, Darmstadt, Germany and/or Software AG USA Inc., Reston, VA, USA, and/or its subsidiaries and/or its affiliates and/or their licensors.

The name Software AG and all Software AG product names are either trademarks or registered trademarks of Software AG and/or Software AG USA Inc. and/or its subsidiaries and/or its affiliates and/or their licensors. Other company and product names mentioned herein may be trademarks of their respective owners.

Detailed information on trademarks and patents owned by Software AG and/or its subsidiaries is located at http://softwareag.com/licenses.

Use of this software is subject to adherence to Software AG's licensing conditions and terms. These terms are part of the product documentation, located at http://softwareag.com/licenses and/or in the root installation directory of the licensed product(s).

This software may include portions of third-party products. For third-party copyright notices, license terms, additional rights or restrictions, please refer to "License Texts, Copyright Notices and Disclaimers of Third Party Products". For certain specific third-party license restrictions, please refer to section E of the Legal Notices available under "License Terms and Conditions for Use of Software AG Products / Copyright and Trademark Notices of Software AG Products". These documents are part of the product documentation, located at http://softwareag.com/licenses and/or in the root installation directory of the licensed product(s).

Use, reproduction, transfer, publication or disclosure is prohibited except as specifically provided for in your License Agreement with Software AG.

## **Table of Contents**

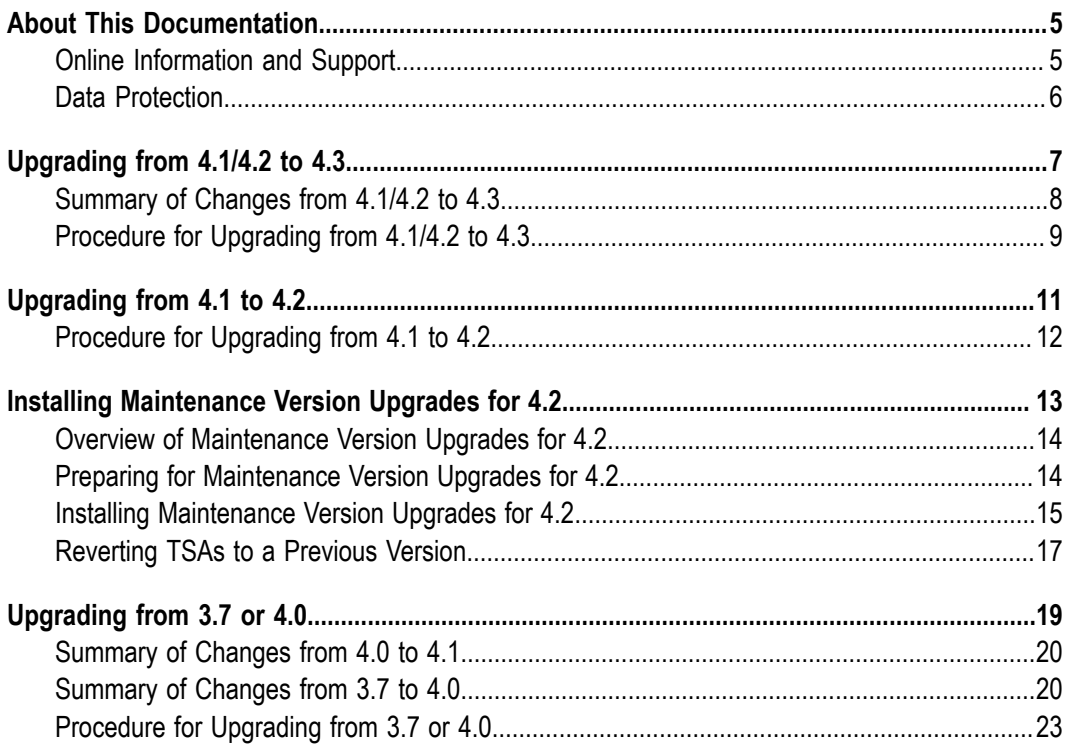

## <span id="page-4-0"></span>**About This Documentation**

## <span id="page-4-1"></span>**Online Information and Support**

#### **Software AG Documentation Website**

You can find documentation on the Software AG Documentation website at "http:// [documentation.softwareag.com".](http://documentation.softwareag.com) The site requires credentials for Software AG's Product Support site Empower. If you do not have Empower credentials, you must use the TECHcommunity website.

#### **Software AG Empower Product Support Website**

If you do not yet have an account for Empower, send an email to ["empower@softwareag.com"](mailto:empower@softwareag.com) with your name, company, and company email address and request an account.

Once you have an account, you can open Support Incidents online via the eService section of Empower at "https://empower.softwareag.com/".

You can find product information on the Software AG Empower Product Support website at "https://empower.softwareag.com".

To submit feature/enhancement requests, get information about product availability, and download products, go to ["Products"](https://empower.softwareag.com/Products/default.asp).

To get information about fixes and to read early warnings, technical papers, and knowledge base articles, go to the ["Knowledge](https://empower.softwareag.com/KnowledgeCenter/default.asp) Center".

If you have any questions, you can find a local or toll-free number for your country in our Global Support Contact Directory at "https://empower.softwareag.com/ [public\\_directory.asp"](https://empower.softwareag.com/public_directory.asp) and give us a call.

#### **Software AG TECHcommunity**

You can find documentation and other technical information on the Software AG TECH community website at "http://techcommunity.softwareag.com". You can:

- Access product documentation, if you have TECHcommunity credentials. If you do  $\overline{\phantom{a}}$ not, you will need to register and specify "Documentation" as an area of interest.
- n. Access articles, code samples, demos, and tutorials.
- Use the online discussion forums, moderated by Software AG professionals, to ask questions, discuss best practices, and learn how other customers are using Software AG technology.
- Link to external websites that discuss open standards and web technology. $\overline{\phantom{a}}$

## <span id="page-5-0"></span>**Data Protection**

Software AG products provide functionality with respect to processing of personal data according to the EU General Data Protection Regulation (GDPR). Where applicable, appropriate steps are documented in the respective administration documentation.

# <span id="page-6-0"></span>**1 Upgrading from 4.1/4.2 to 4.3**

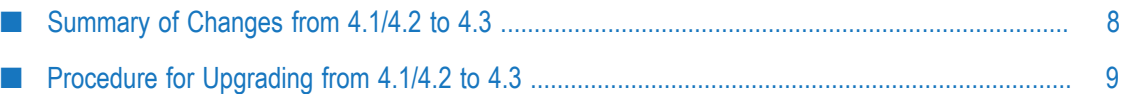

## <span id="page-7-0"></span>**Summary of Changes from 4.1/4.2 to 4.3**

### *Changes from 4.2 to 4.3*

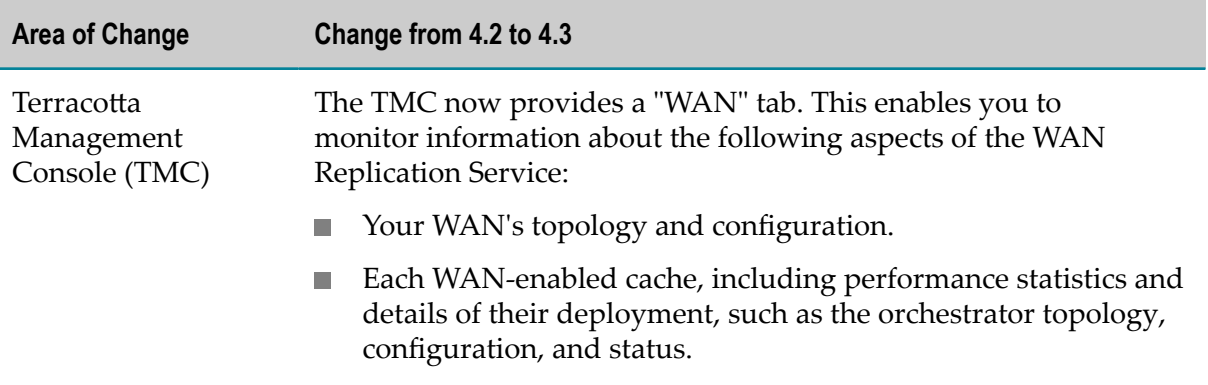

*Changes from 4.1 to 4.2*

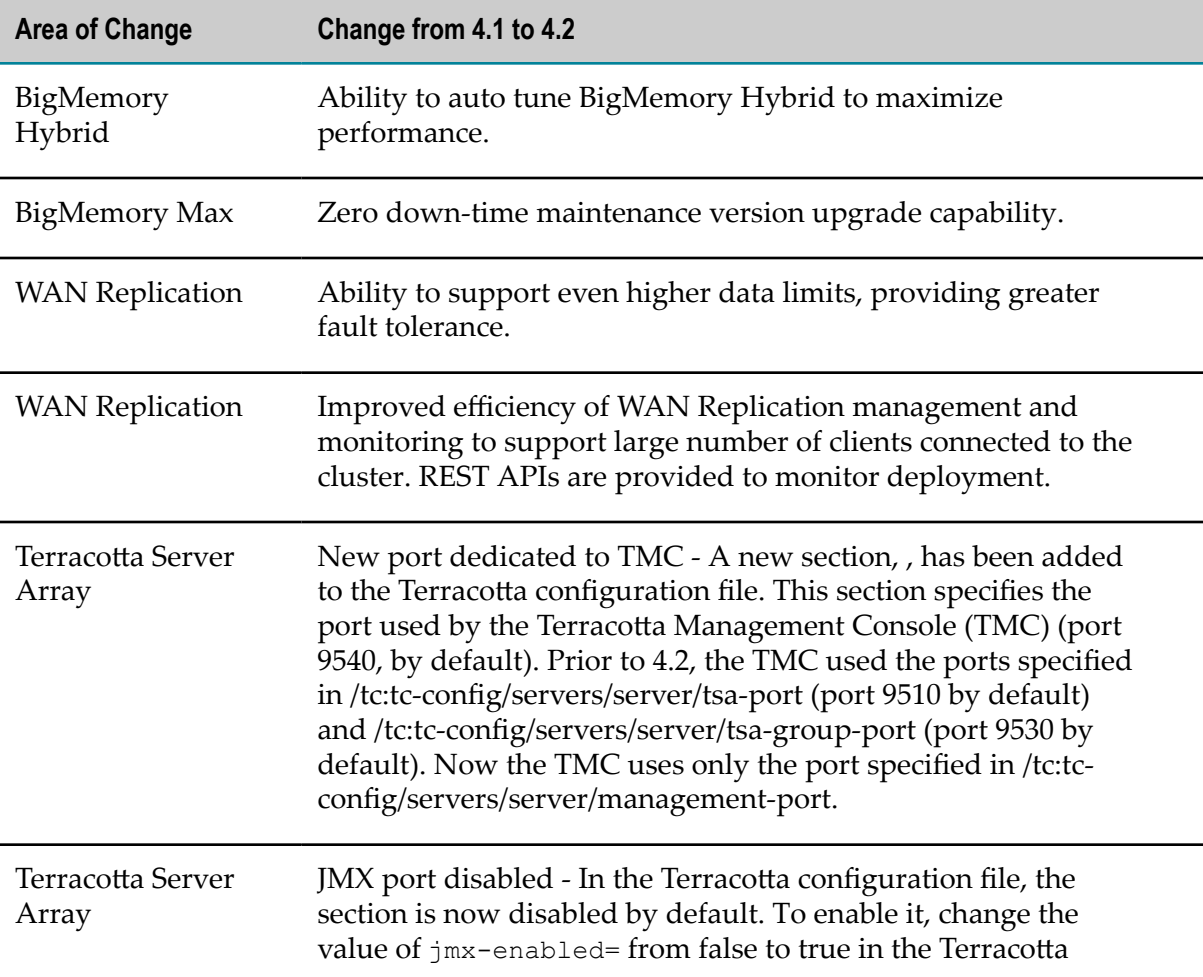

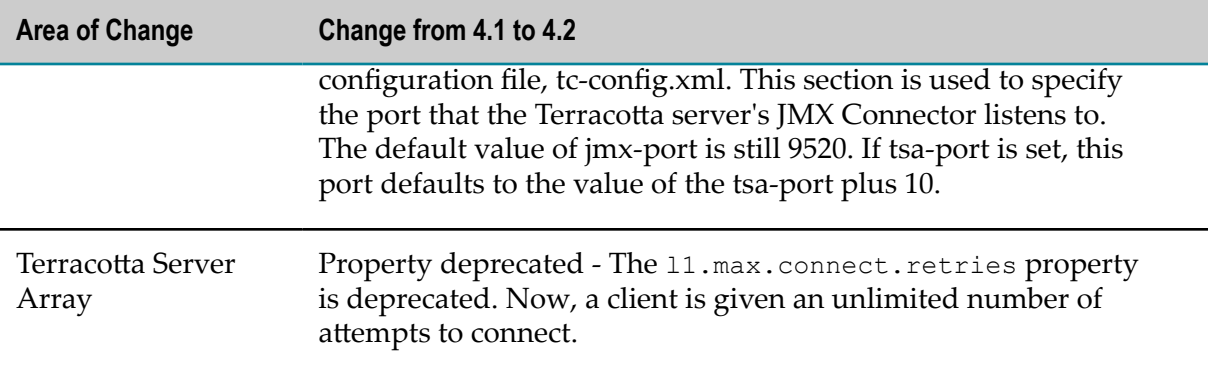

## <span id="page-8-0"></span>**Procedure for Upgrading from 4.1/4.2 to 4.3**

This section describes how to upgrade from 4.1 or 4.2 to 4.3. When upgrading from 4.1 or 4.2 to 4.3, your existing 4.1/4.2 data is preserved.

Every installation is unique, with many factors that affect the upgrade procedure. This procedure can be used as a checklist of relevant topics and basic upgrade tasks.

- 1. Download the BigMemory kit, and verify that you have the correct license keys for the version you are installing.
- 2. Prepare the new configuration files. Sample configuration files are located in the BigMemory kit in the config-samples/ directory. You can modify the sample files with specific information for your installation.
- 3. (Optional) If you have persistence enabled, you should make a backup of your data, as described in the *Database Backup Utility* section of your current 4.1/4.2 BigMemory Max documentation. You can use the backup to restore the 4.1/4.2 data manually into your 4.3 installation, but note that your existing 4.1/4.2 data is preserved anyway during the 4.3 upgrade procedure. You can also use the backup in case you need to revert to your 4.1/4.2 installation at a later stage.
- 4. Shut down the server array. A safe shutdown procedure is as follows.
	- a. Shut down the mirror servers using the stop-tc-server script.
	- b. Shut down the clients. A Terracotta client will shut down when you shut down your application.
	- c. Shut down the active servers using the stop-tc-server script.
- 5. Clear the servers by removing the old version of BigMemory from each installation directory.
- 6. Install the new BigMemory kit. You must upgrade all Terracotta clients and servers in the cluster to the same version before restarting the cluster.
- 7. Start the servers with their new configuration files.

# <span id="page-10-0"></span>**2 Upgrading from 4.1 to 4.2**

■ [Procedure for Upgrading from 4.1 to 4.2 ..................................................................................... 12](#page-11-0)

## <span id="page-11-0"></span>**Procedure for Upgrading from 4.1 to 4.2**

This section describes how to upgrade from 4.1 to 4.2. When upgrading from 4.1 to 4.2, your existing 4.1 data is preserved.

Every installation is unique, with many factors that affect the upgrade procedure. This procedure can be used as a checklist of relevant topics and basic upgrade tasks.

- 1. Download the BigMemory kit, and verify that you have the correct license keys for the version you are installing.
- 2. Prepare the new configuration files. Sample configuration files are located in the BigMemory kit in the config-samples/ directory. You can modify the sample files with specific information for your installation.
- 3. (Optional) If you have persistence enabled, you should make a backup of your data, as described in the *Database Backup Utility* section of the 4.1 BigMemory Max documentation. You can use the backup to restore the 4.1 data into your 4.2 installation manually, but note that your existing 4.1 data is preserved anyway during the 4.2 upgrade procedure. You can also use the backup in case you need to revert to your 4.1 installation at a later stage.
- 4. Shut down the server array. A safe shutdown procedure is as follows.
	- a. Shut down the mirror servers using the stop-tc-server script.
	- b. Shut down the clients. A Terracotta client will shut down when you shut down your application.
	- c. Shut down the active servers using the stop-tc-server script.
- 5. Clear the servers by removing the old version of BigMemory from each installation directory.
- 6. Install the new BigMemory kit. You must upgrade all Terracotta clients and servers in the cluster to the same version before restarting the cluster.
- 7. Start the servers with their new configuration files.

# <span id="page-12-0"></span>**3 Installing Maintenance Version Upgrades for 4.2**

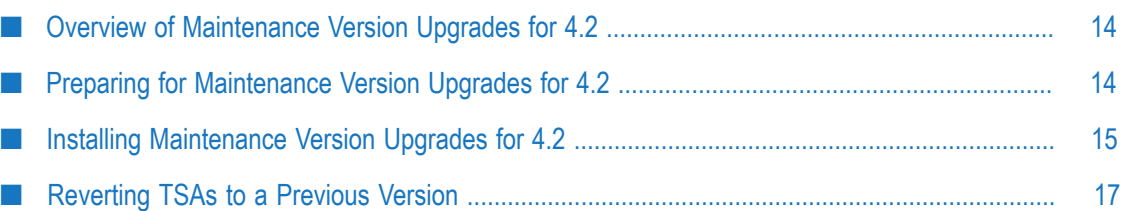

## <span id="page-13-0"></span>**Overview of Maintenance Version Upgrades for 4.2**

This section describes how to upgrade from version 4.2.x to 4.2.y.

This procedure assumes you are currently running a version 4.2 cluster in a high availability deployment configuration. In a cluster without any mirror servers, downtime is unavoidable during an upgrade installation. Additionally, if a cluster without mirrors is a non-persistent cluster, servers cannot be upgraded without losing all the data.

Starting with 4.2, you can now upgrade the versions of all servers and clients in your cluster one node at a time, without shutting down the cluster and with no downtime.

In a cluster that includes mirror servers (which are in the passive-standby state), you can avoid cluster downtime by installing upgrades using a rolling upgrade. A rolling upgrade means that one by one, you shut down a node, install the upgrade on the node, and then restart the node. Your cluster will not be affected by a rolling upgrade because when an active server instance is being upgraded, the mirror server instance will take over the operations.

**Note:** In a cluster without any mirror servers, downtime is unavoidable during an upgrade installation. Additionally, if a cluster without mirrors is a nonpersistent cluster, servers cannot be upgraded without losing all the data.

When you perform a rolling upgrade, a version of one client or server can continue running with a client or server of a different version, as long as they are both of the same major/minor version.

That is, the third digit of the version may be different, but the first two digits (major/ minor) must be the same. For example, 4.2.1 servers can run with 4.2.0 clients. However, rolling upgrade support is not provided for a mix of different minor versions (e.g., 4.1.0 clients with 4.2.0 servers).

**Note:** When you perform a rolling upgrade, it is expected that you upgrade the entire cluster. A partially upgraded cluster is intended to be only a temporary state. You should continue to implement a rolling upgrade until the entire cluster is running on the same version.

## <span id="page-13-1"></span>**Preparing for Maintenance Version Upgrades for 4.2**

Before attempting to perform a rolling upgrade for 4.2, confirm the following:

- Ensure that all of the Terracotta servers and clients in the target cluster are running П the same version of Terracotta.
- Ensure that the upgrade is intended for the version of Terracotta being run in your m. cluster.
- If persistence is enabled in your cluster, we recommend that you back up your data folder before upgrading, as described in "Database Backup Utility (backup-data) in the *BigMemory Max Administrator Guide*.
- **Note:** A non-persistent cluster without mirror servers cannot be upgraded without losing all the data.

## <span id="page-14-0"></span>**Installing Maintenance Version Upgrades for 4.2**

Use the following procedure to upgrade BigMemory Max from 4.2.x to 4.2.y.

**Note:** This procedure assumes you are currently running a version 4.2 cluster in a high availability deployment configuration. In a cluster without any mirror servers, downtime is unavoidable during an upgrade installation. Additionally, if a cluster without mirrors is a non-persistent cluster, servers cannot be upgraded without losing all the data.

### **Step 1: Download the Kit**

Download the BigMemory kit and verify that you have the correct license keys for the version you are installing.

### **Step 2: Upgrade All Terracotta Server Arrays (TSAs)**

You must upgrade all TSAs in all regions before proceeding to Step 3, as follows.

- 1. For each mirror server instance in the cluster, do the following:
	- a. Shut down the mirror server using the stop-tc-server script.
	- b. Remove the old version of BigMemory Max from the installation directory of the mirror server.
	- c. Optionally delete the objectdb data that is saved in the server's data directory under /dirty-objectdb-backup/dirty-objectdb-<timestamp>. Alternatively, you can restore from the old dirty objectdb's at a later time.
	- d. Unzip the upgrade file in the mirror Terracotta server's installation (root) directory.

On a UNIX/Linux machine, use the tar command. For example:

tar zxf terracotta-4.2.1.tar.gz

On a Microsoft Windows machine, double-click the zip file.

- e. Startup the mirror server using the start-tc-server script and wait for the synchronization to complete.
- f. Confirm that the mirror server has synced with the active server. You can use the Terracotta Monitoring Console to monitor server status.

g. Confirm that the upgrade was successful by running the version check shell script. This script is available in<kit>/server/bin/version.sh (or version.bat for Windows) and prints the current kit's version in standard output. For example, this command:

```
 $ ./version.sh
Might produce this output:
Terracotta Enterprise 4.3.0-SNAPSHOT
```
- 2. For each active server instance in the cluster, do the following:
	- a. Shut down the active server using the stop-tc-server script.

The cluster fails over to the mirror server, which now becomes the active server.

- b. Install the upgrade on the shut-down server, the same way you installed it on the mirror server.
- c. Startup the server using the start-tc-server script. The formerly active server now becomes the mirror server.
- d. Optionally perform a failback to make the original active server (which is now a mirror) become the active server again. Alternatively, you can just leave it the way it is (i.e., the original active is now a mirror, and the original mirror is now an active.

To perform a failback, stop the currently active server (i.e., the original mirror server). This will cause the original active server to become the active server again. Then restart the original mirror server, which will act as a mirror server again. Lastly, confirm that the original mirror server has synced with the newly active server. You can use the Terracotta Monitoring Console to monitor server status.

- 3. For each client in the cluster, do the following:
	- a. Shut down the client. A Terracotta client will shut down when you shut down your application.
	- b. Upgrade the software on the client.
	- c. Startup the client.

To check the current versions of your cluster's nodes, the Terracotta Management Console (TMC) provides a Check Version button. For details, see the *Terracotta Management Console User's Guide*.

#### **Step 3: Stop All Orchestrators**

Perform this step if your cluster includes the BigMemory WAN Replication service. Stop all Orchestrators by running the stop-wan.sh or stop-wan.bat script from the kit. For example:

<kit>/server/bin/stop-wan.sh -f path/to/wan.xml

**Note:** If your cluster contains standby Orchestrators that are configured to reconnect the replica caches if they become disconnected from their master caches

(i.e., if the Orchestrator's replicaDisconnectBehavior parameter is set to reconnectResync ), then we recommend stopping the standby Orchestrators first, and then stopping the master Orchestrators.

#### **Step 4: Upgrade All Orchestrators to the Same Version**

Perform this step if your cluster includes the BigMemory WAN Replication service. Install the new Orchestrator version from the latest BigMemory Max kit onto your Orchestrator machines. All Orchestrators must run the same version.

#### **Step 5: Restart All Orchestrators**

Perform this step if your cluster includes the BigMemory WAN Replication service. Restart all Orchestrators with the new version by running the start-wan.sh or startwan.bat script from the kit. For example:

<kit>/server/bin/start-wan.sh -f path/to/wan.xml

The Master region will become immediately available, and then it will resynchronize all Replica regions.

Note: The resynchronization process of existing WAN-enabled caches will depend on the value of the replicaDisconnectBehavior configuration parameter. For more information, see "Orchestrator Configuration Parameters in the *BigMemory WAN Replication User Guide*.

## <span id="page-16-0"></span>**Reverting TSAs to a Previous Version**

To revert a TSA from 4.2.x to a previous 4.2 version, use the same procedure used for upgrading TSAs (as described in "Installing [Maintenance](#page-14-0) Version Upgrades for 4.2" on [page 15](#page-14-0)), but simply substitute the newer version with the older version.

# <span id="page-18-0"></span>**4 Upgrading from 3.7 or 4.0**

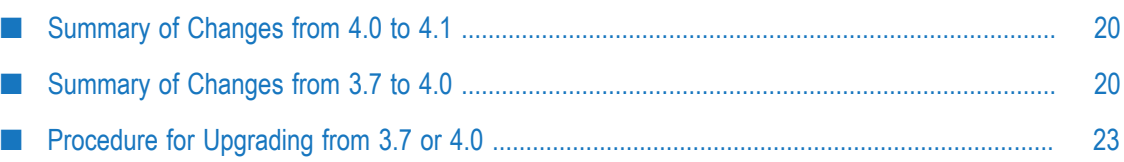

## <span id="page-19-0"></span>**Summary of Changes from 4.0 to 4.1**

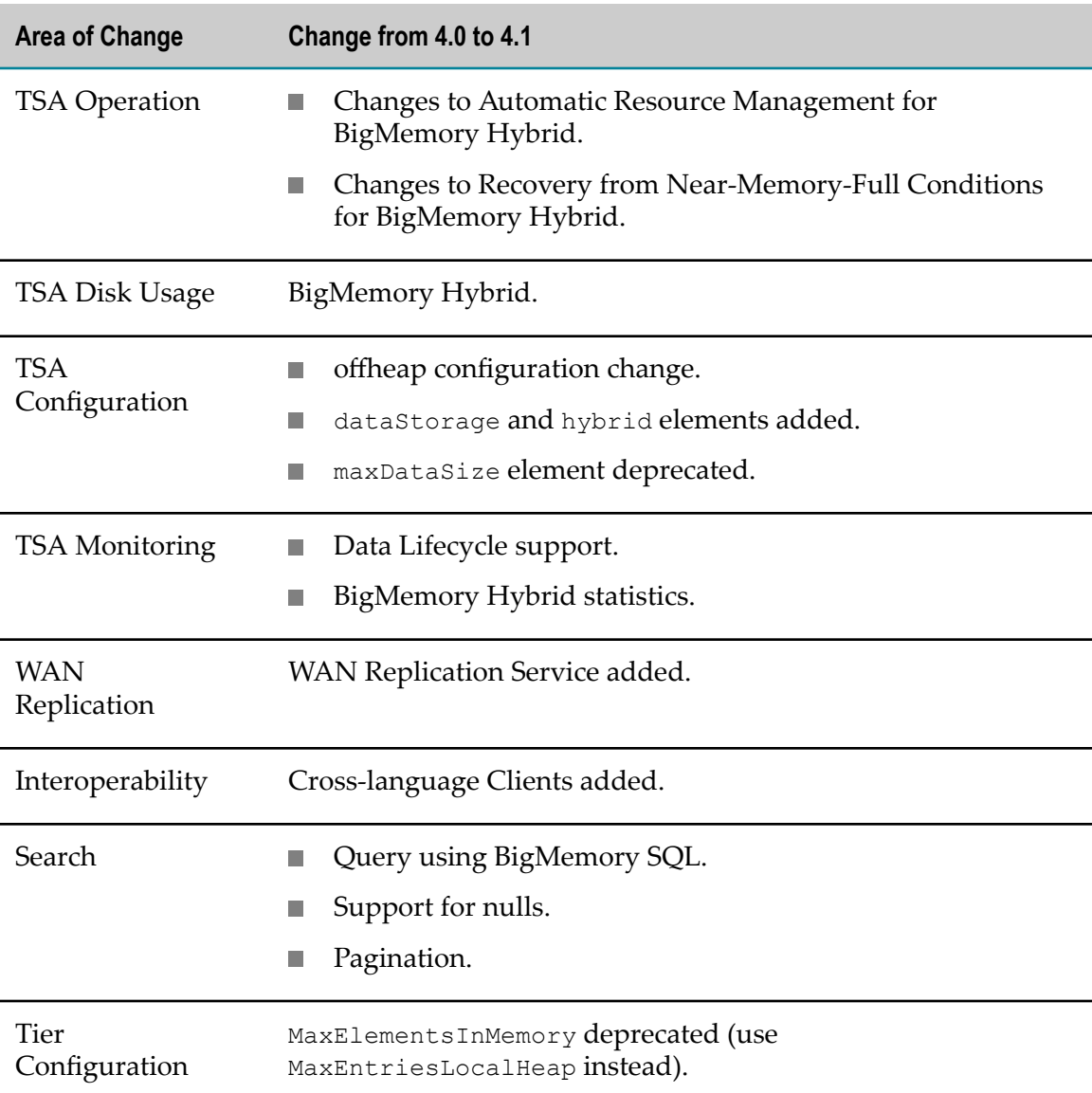

## <span id="page-19-1"></span>**Summary of Changes from 3.7 to 4.0**

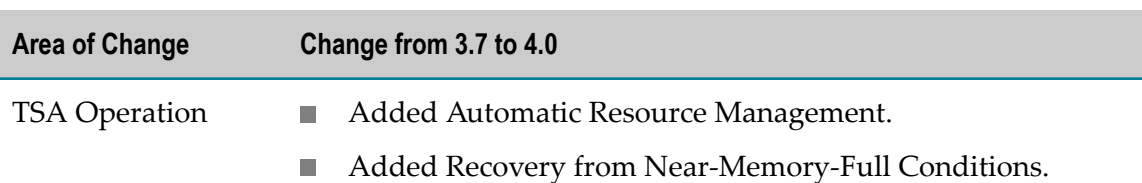

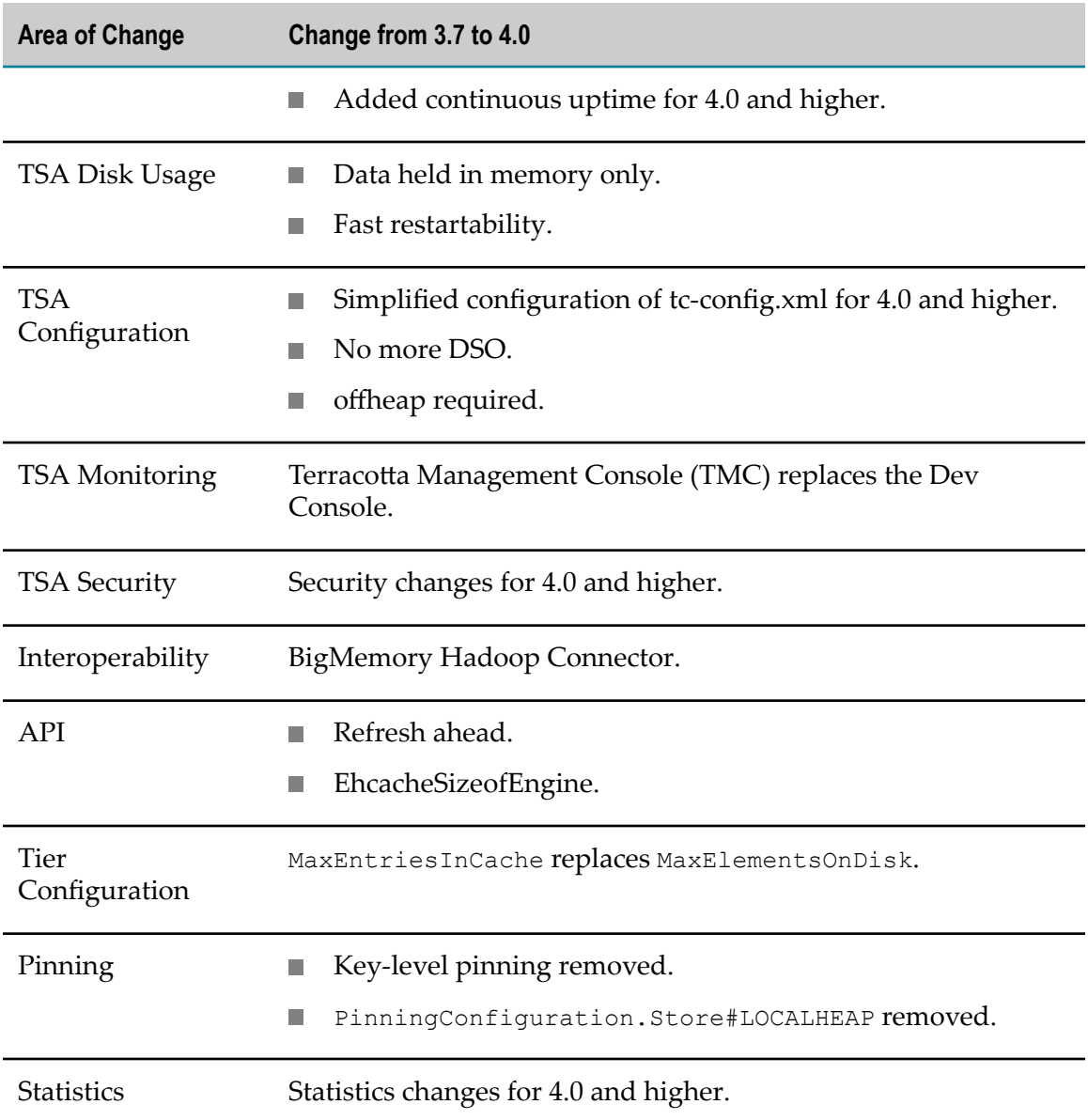

#### **Continuous Uptime for 4.0 and Higher**

Improvements to provide continuous availability of data include:

- Support for multiple mirrors in mirror groups, with better utilization of extra  $\Box$ mirrors.
- Flexibility in server startup sequencing. A mirror server can start up first during a  $\Box$ cluster restart, and it will wait for the active server.
- $\Box$ Multi-stripe backup capability.
- $\overline{\phantom{a}}$ Optimizations to bulk loading.
- Performance improvements for data access on rejoin. $\blacksquare$

■ No more Oracle Berkeley DB, enabling in-memory data to be ready for use much more quickly after any planned or unplanned restart.

#### **Simplified Configuration of tc-config.xml for 4.0 and Higher**

The tc-config.xml has extensive changes from version 3.7:

- The <mirror-group> element can now wrap <server> configuration blocks, eliminating the need to repeat the setup of <server> information.
- $\blacksquare$  <dso-port> is renamed to <tsa-port>, and <12-group-port> is renamed to <tsagroup-port>.
- $\blacksquare$  <client-reconnect-window>,<garbage-collection> (DGC), and  $\leq$ restartable> settings are now global for all servers.
- $\blacksquare$  The  $\triangleleft$  ata> element specifies where to store data files used for the Fast Restartability feature.
- $\blacksquare$  The <clients> section now has one setting, <logs>.
- $\blacksquare$  <security> is a new configuration block for setting up authorization/authentication and SSL.
- <dso>,<system>,<statistics>,<persistence>, and <ha> (and, unless otherwise noted, any sub-elements) have been removed.

See the *BigMemory Max Administrator Guide* for a complete listing and definitions of configuration elements.

#### **Security Changes for 4.0 and Higher**

- HTTP authentication no longer supported. П
- Security is enabled at the Terracotta Management Server (TMS) level, and so the n. server scripts only need the following when security is enabled:
	- L. https TMS URL
	- username and password ш
- $\blacksquare$  Keychain entries are required for Terracotta clients, servers, and the Terracotta Management Console (TMC). By default, the keychain script that creates Terracotta keychain files uses an obfuscation scheme to protect passwords.
- Active Directory (AD) and Lightweight Directory Access Protocol (LDAP) support is available for Terracotta servers (see "Using LDAP or Active Directory for Authentication in the document *BigMemory Max Security Guide*).
- Custom SecretProvider is available for Terracotta clients (see document *BigMemory Max Security Guide*).

#### **Statistics Changes for 4.0 and Higher**

Beginning in version 4.0, statistics are no longer explicitly enabled or disabled via the ehcache.xml configuration file. The core counters for statistics are always enabled, but they have no impact on performance.

If you call for a statistic, via the TMC or programmatically, the various components of the statistic (latency, avg, min, max, history) will start being kept. As long as the statistic continues to be sampled within a defined amount of time, that statistic will be kept active.

Note that this is done on a per-statistic basis, so the overhead can vary depending on how many statistics are being sampled.

## <span id="page-22-0"></span>**Procedure for Upgrading from 3.7 or 4.0**

Use this procedure to upgrade from 3.7 or 4.0 to another major/minor pair version (e.g., from 3.7 to 4.0 or from 4.0 to 4.1). The procedure is the same for both scenarios. Every installation is unique, with many factors that affect the upgrade procedure. This procedure can be used as a checklist of relevant topics and basic upgrade tasks.

- 1. Download the BigMemory kit, and verify that you have the correct license keys for the version you are installing.
- 2. Prepare the new configuration files. Sample configuration files are located in the BigMemory kit in the config-samples/ directory. You can modify the sample files with specific information for your installation.
- 3. (Optional) If you have persistence enabled, you should make a backup of your data, in case you need to revert to your 3.7/4.0 installation at a later stage.

**Note:** You cannot restore data from a 3.7 backup into a 4.x installation.

- For version 3.7, see the *Database Backup Utility* section of the 3.7 BigMemory Max m. documentation.
- m. For version 4.0, see the *Live Backup of Distributed In-memory Data* section of the 4.0 BigMemory Max documentation.
- 4. Shut down the server array. A safe shutdown procedure is as follows.
	- a. Shut down the mirror servers using the stop-tc-server script.
	- b. Shut down the clients. A Terracotta client will shut down when you shut down your application.
	- c. Shut down the active servers using the stop-tc-server script.
- 5. Clear the servers by removing the old version of BigMemory, and by deleting the objectdb data that is saved in the server's data directory.
- 6. Install the new BigMemory kit. You must upgrade all Terracotta clients and servers in the cluster to the same version before restarting the cluster
- 7. Start the servers with their new configuration files.